# **Internet Explorer**

To turn Pop-up Blockers on or off, follow these steps:

- 1. Click **Start**, click **Run**, type inetcpl.cpl, and then click **OK** to open the **Internet Properties** dialog box. Alternatively, open Internet Explorer, and then click **Internet Options** on the **Tools** menu to open the Internet Properties dialog box.
- 2. Click the **Privacy** tab, and then do either of the following:
	- o Click to select **Block pop-ups** to turn Pop-up Blocker on.
	- o Click to clear **Block pop-ups** to turn Pop-up Blocker off.

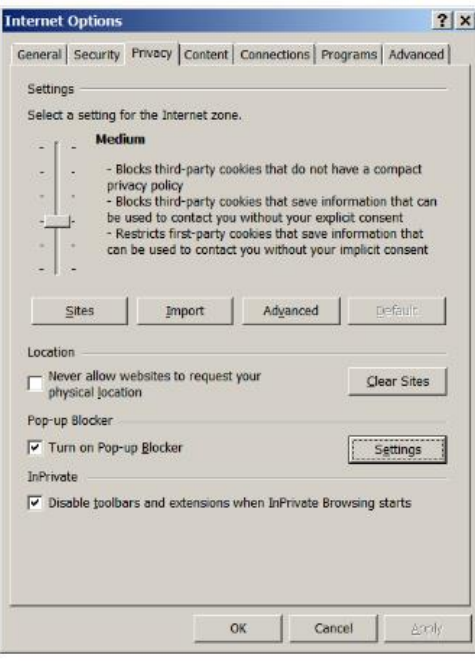

# **Google Chrome**

### **Chrome popup enable setting:**

To manually allow pop-ups from a site, follow the steps below:

- 1. Click the Chrome menu on the browser toolbar.
- 2. Select **Settings**.
- 3. Click **Show advanced settings**.
- 4. in the "Privacy" section, click the **Content settings** button.
- 5. In the "Pop-ups" section, click **Manage exceptions**.

#### **Allow all pop-ups**

You can allow all pop-ups by disabling the pop-up blocker. Follow these steps:

- 1. Click the Chrome menu on the browser toolbar.
- 2. Select **Settings**.
- 3. Click **Show advanced settings**.
- 4. in the "Privacy" section, click the **Content settings** button.
- 5. In the "Pop-ups" section, select "Allow all sites to show pop-ups." Customize permissions for specific websites by clicking **Manage exceptions**.

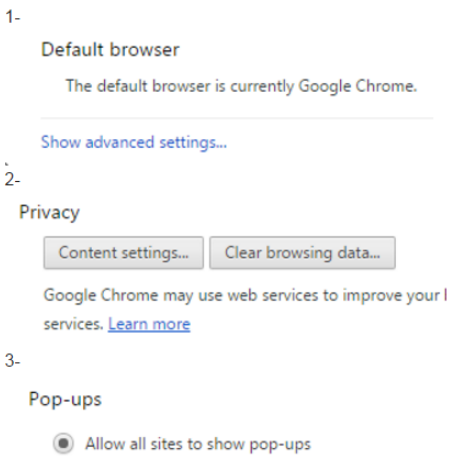

◯ Do not allow any site to show pop-ups (recommended)

# **Firefox**

#### **Pop-up blocker settings**

1-Go to **Tools** tab then click **Options**.

2- Click on C**ontent Tab** and then uncheck **Block pop-up windows**

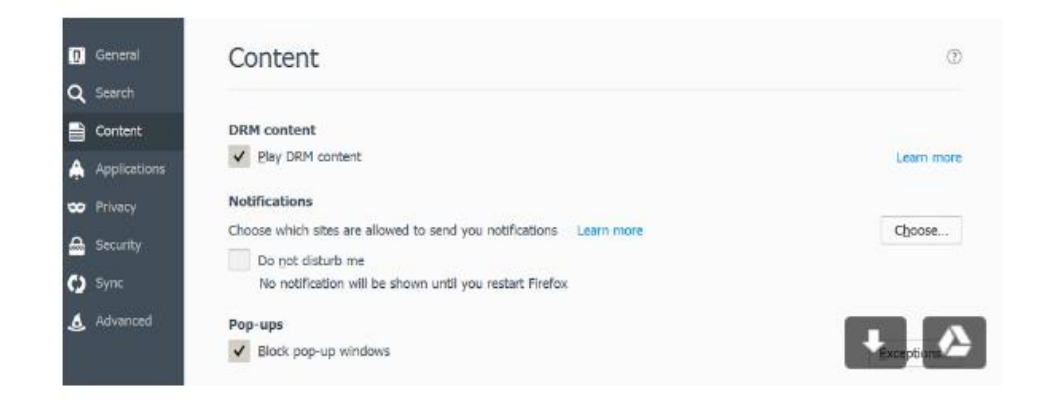

### **Safari**

- 1. Open up your Safari Web browser.
- 2. Go to the Safari menu and choose 'Preferences' from the list of choices
- 3. Click on the Security heading.
- 4. Check the box marked 'Block pop-up windows' if you would like Safari to block all popups. Safari will then ask if you would really like to change the setting.
- 5. Click on the 'OK' button in order to change the setting.
- 6. Click on the box again, so it does not have a check mark, if you want Safari to allow popup windows.
- 7. Close the Preferences windows after you are done changing settings.
- 8. Shut down and restart Safari.

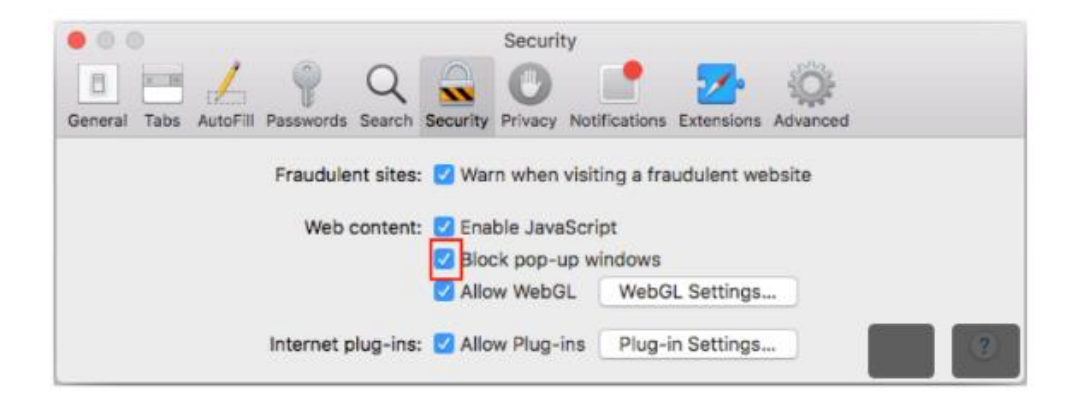